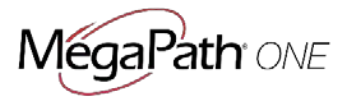

# Quick Reference Guide for **MegaPath One**

# Installation

#### **Desktop**

- 1. Download the desktop client, available at<https://www.megapath.com/support/voice/software>
- 2. Double-click the installer executable (.exe) file and follow the installation instructions.
- 3. Launch MegaPath One.

#### **Smartphone**

- 1. Go to Google Play or the Apple App Store
- 2. Search for "MegaPath One" and then select "MegaPath One" for the appropriate platform.
- 3. Select "Download and Installation"
- 4. Launch MegaPath One.

#### **Sign In**

When you first launch the application you are prompted to sign in.

- 1. Enter your MegaPath user name and password. For this, use your ["phonenumber"@megapathvoice.com](mailto:) and your MegaPath password supplied to you during provisioning. Note: this is the same password you use to sign in to MegaPath Voice Manager.
- 2. Select whether you would like MegaPath One to remember your password.
- 3. Select whether you would like MegaPath One to sign you in automatically on subsequent launches.
- 4. Click **Sign In**.

**Note:** Automatic sign in takes you directly to your Contact list when MegaPath One launches. If you do not choose automatic sign in, the Sign In screen is presented upon launch.

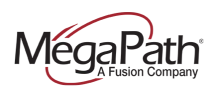

 $\overline{a}$ 

# User Interface Layout: Desktop Client & Icons

When you open MegaPath One for the first time, it defaults to your Contact list. The list will be empty. Use the **Search and Dial** field to find people and add them to your Contacts. Or, add contacts manually by clicking the **Add Contact** button.

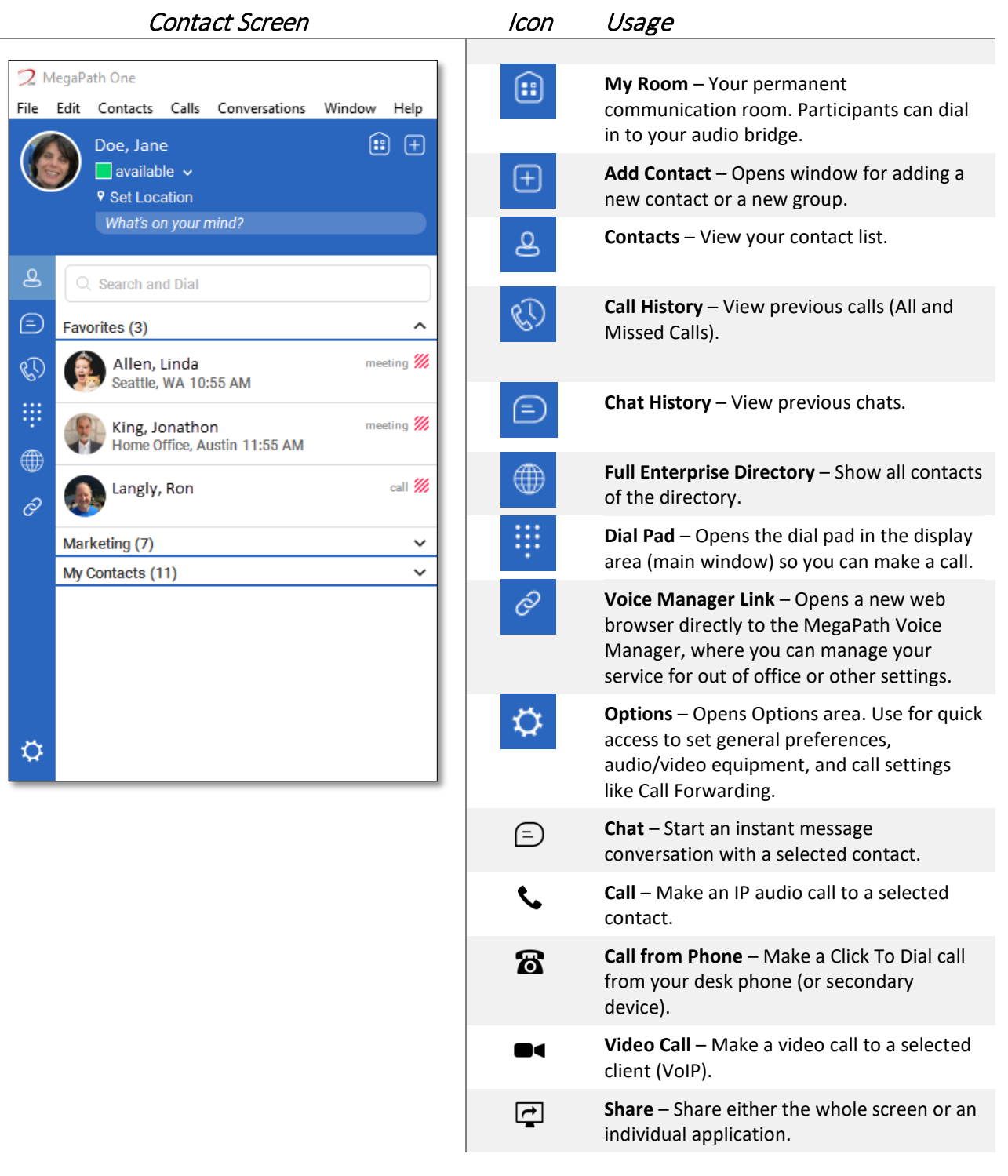

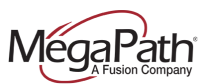

# User Interface Layout: iPhone Client & Icons

Contact Screen **Dial Pad** Icon Usage

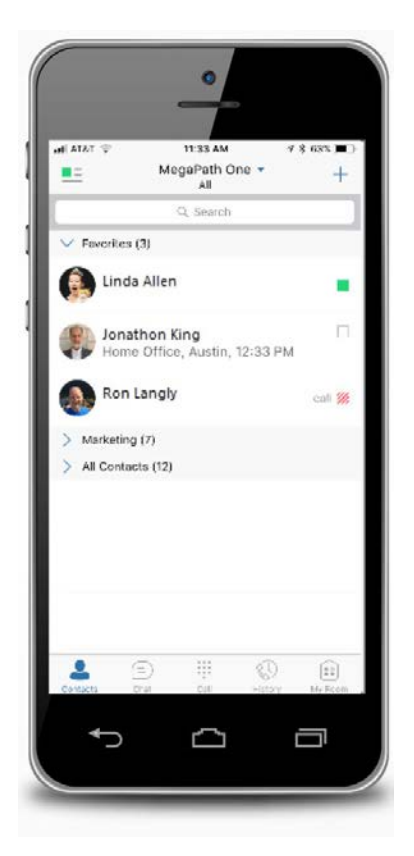

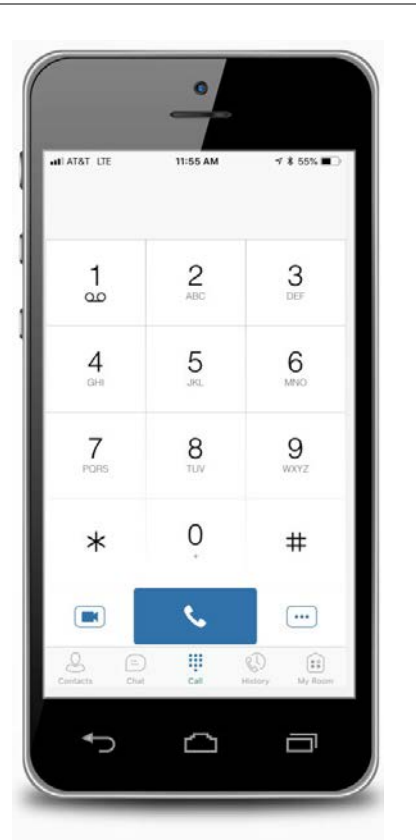

## **Contacts** – View your local contact list and search entire directory. **Chat History** – View previous chats. **Dial Pad** – Opens the dial pad so you can make a call. **Call History - View previous** calls (All and Missed Calls).  $\mathbb{R}^3$ **My Room** – Your permanent communication room. Participants can dial in to your audio bridge. **Video Call** – Start a video **EN** call

 $\beta$ 

 $=$ 

쁲

RI

 $\cdots$ 

**Call** – Start an audio call

**More Options** – Pull Call or Retrieve Call

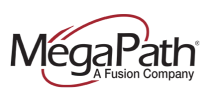

# Make Audio and Video Calls

Audio and video calls can be made from several places within MegaPath One:

- **>** Contact list
- **>** Contact card
- **>** Dial Pad
- **>** Call History

### **An Active Call**

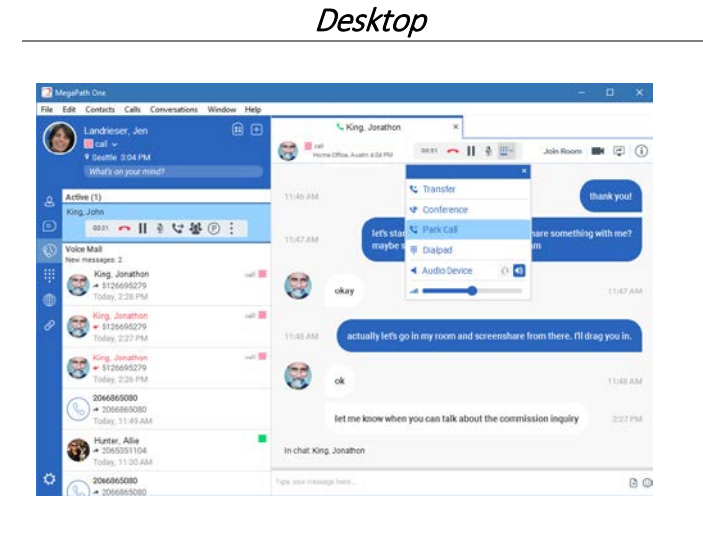

During a call you can:

- **>** Adjust the volume
- **>** Enter conference access codes (if needed)
- **>** Mute the microphone
- **>** Put a call on Hold
- **>** Transfer a Call
- **>** Move to a Video Call
- **>** Bring in other callers to create a Conference Call
- **>** Share your screen

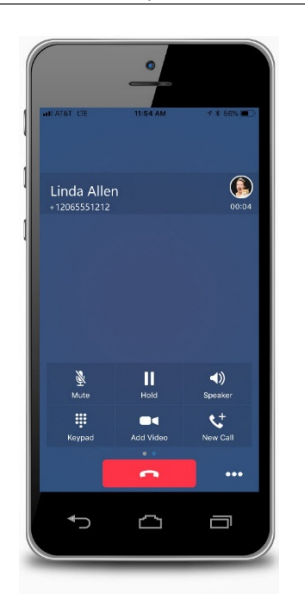

# **Smartphone**

### During a call you can:

- **>** Mute the microphone
- **>** Place call on Hold
- **>** Put call on Speaker
- **>** Enter conference access codes (if needed)
- **>** Move to a Video call
- **>** Place a second call

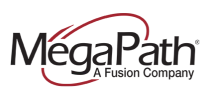

# Select Audio Device on Desktop

If you have multiple audio devices available for your microphone or speakers, select the preferred audio device before starting a call.

#### *Basic Instructions*

- 1. In top navigation bar, click **Calls**
- 2. In the drop down menu, select **Audio Device**
- 3. In the fly-out menu, select **Headset** or **Speakers**

#### *Advanced Instructions for More Audio/Video Settings*

- 1. In the top navigation bar, click **File**
- 2. In the drop down menu, select **Options**
- 3. Click on **Audio/Video** to open those settings
- 4. Under Audio, select the **Output** and **Input** devices you use for your headset and speakers

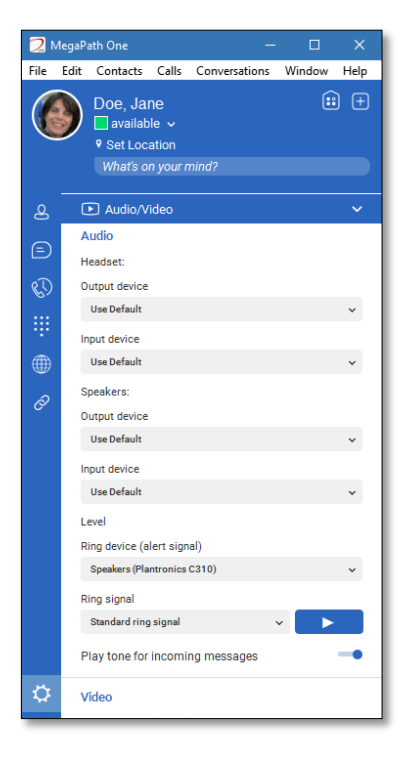

Using your desktop's operating system, you can select a default audio device. With Windows, go to Control Panel. With Mac, go to the System preferences for Sound.

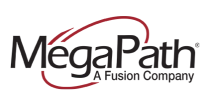

## My Room

My Room is an always-available virtual room you can use to chat or call with one or more people who join the room. From My Room it is easy to turn your chat into a conference call, video call, and screen share experience.

In My Room, there is **Room Info** consisting of a dial-in number with conference ID, and an option to email an invitation containing a link to your room for guests outside your organization.

Join someone else's Room by right-clicking their name on your Contact list, and selecting **Join Room**.

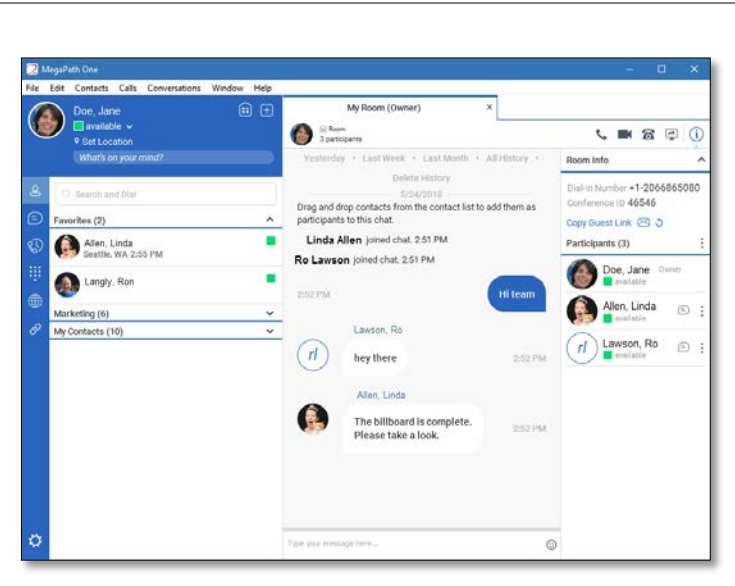

#### Desktop

Invite others to your room by:

- **>** Drag and Drop from Contacts into My Room
- **>** Right-click **My Room** icon and select **New Invitation** for people within your organization (people who also have MegaPath One)
- **>** Right-click **My Room** icon and select **Email Guest Link** for people outside your organization (without MegaPath One). Guests click the hyperlink in the email and join your meeting through a web-browser. As guests attempt to enter My Room, you receive a notification and must **Accept** each guest session.

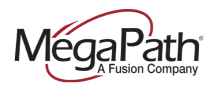

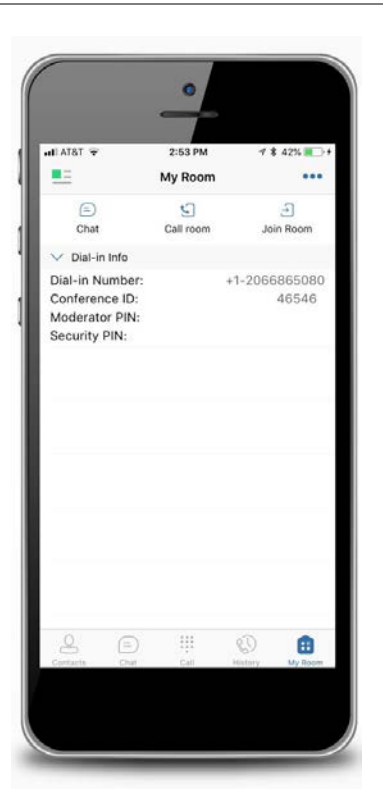

## **Smartphone**

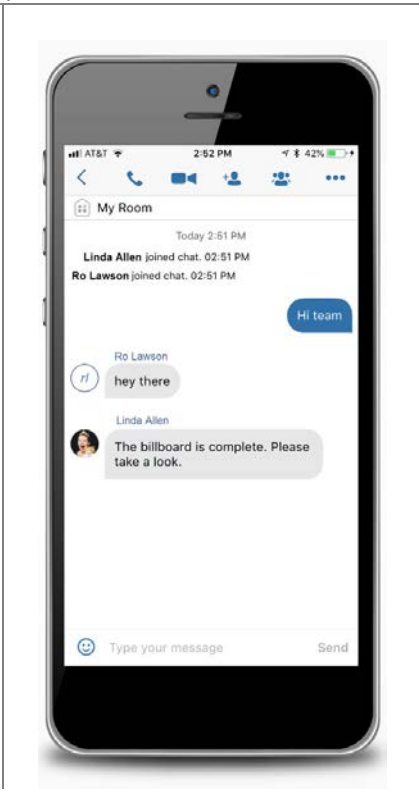

#### Invite others to your room by:

- 1. Tap **My Room** icon
- 2. Tap **Chat** icon
- 3. Select from your Contacts and tap **Done**

Chat window opens and your contacts join your room.